## **EXAM PROCTORING**

YuJa's exam proctoring feature ensures the security of student exams taken from remote locations. The YuJa Proctor Recorder also ensures that the recording is only securely allocated to a centralized instructor folder, which will avoid distribution of the exam recording by the student.

Similar to Tegrity, if you want students to use YuJa for proctoring an exam, you will need to enable that setting in YuJa. To allow proctoring, follow the steps below:

1 1. In YuJa, on the top right corner, click **Main Menu icon** (9 little squares) **> Mayville ENTERPRISE VIDEO State<br>University Courses & Groups PLATFORM** 2. Select the course using the menu on the **Discussion Feed** left-hand side of the page Collaborate and discuss 3. Select the **Edit** button **Usage & Analytics** 4. The *Edit Your Class* screen will appear. Track usage and activity Next to the item titled *Enable Proctoring,*  Courses & Groups Manage groups and settings choose **Yes** 5. Click **Save Edit Your Class** Class Name: MASUI-TESTPARENTCOURSE - Test Parent Co Mar 2019 - MASU1-TESTPARENTCOURSE - Test Parent Course Course Code: **IDENTIFIER-**Mayville State University Course Term/Section: Mar 2019 **ORGANIZATION:** Mayville State University Student publishing to Not allowed PLATFORM UNIQUE ID: 51402 media channel:  $\mathbb{Z}$  $\overline{3}$   $\overline{\mathscr{Z}}$  Edit  $2_{\scriptscriptstyle\odot}$  Invite  $\overline{\mathbb{C}}$  Resend  $\overline{\mathbb{H}}$  Delete Enable Proctoring: ● Yes ● No Cancel Save

> The student's video recording will process to the instructor's submission folder labeled *Proctor Sessions.* This folder can be found under *My Media.*

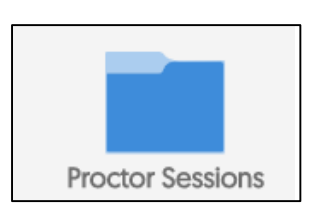

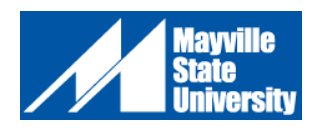